## $D 0 2 0 1 1$

# **How to Reply to a Comment in the Dozuki App**

This guide demonstrates how to reply to a comment in a guide on the Dozuki app.

Written By: Dozuki System

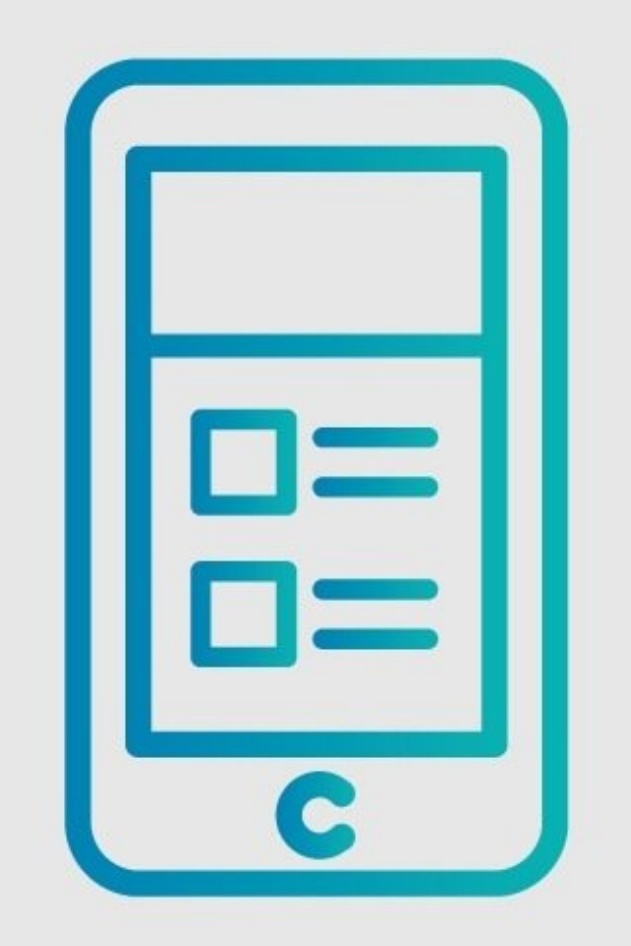

## **Step 1 — How to Reply to a Comment in the Dozuki App**

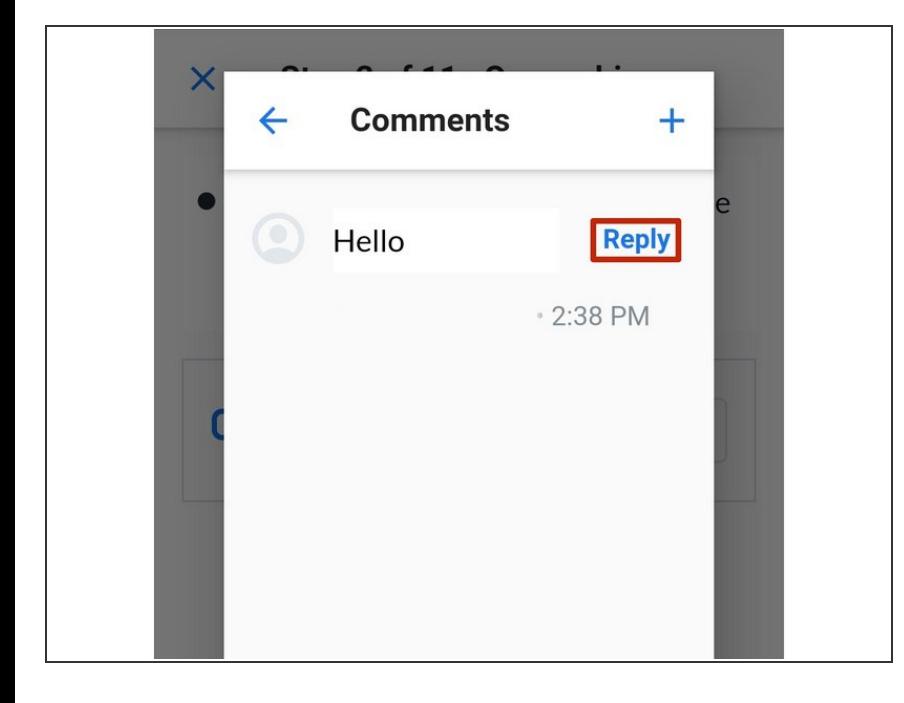

- After a comment has been added, you can reply to it.
	- Tap **Reply** in the top-right corner.

## **Step 2**

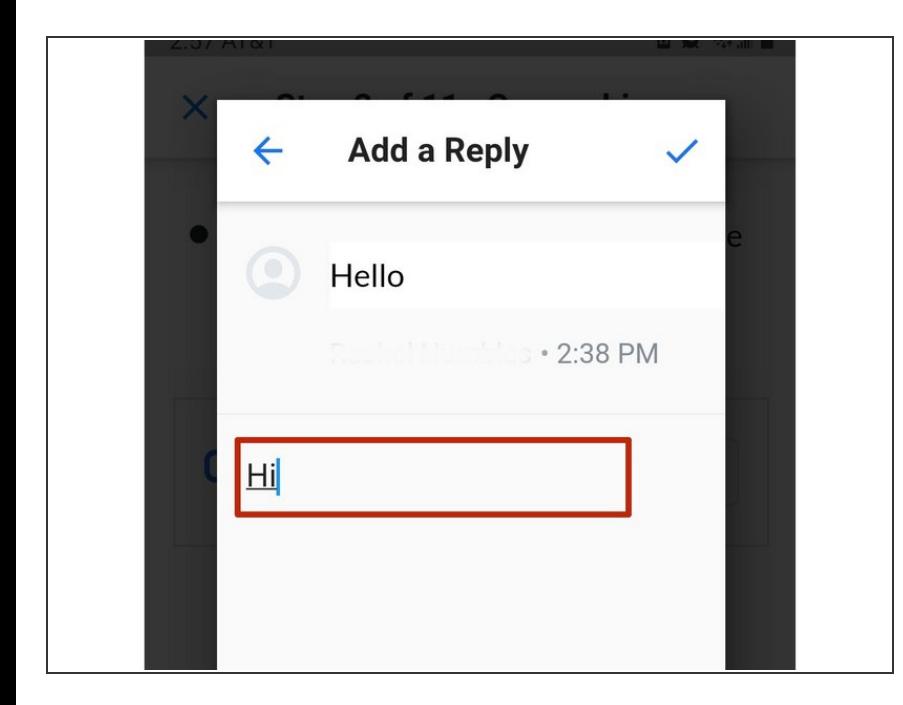

Add your reply to the comment.

## **Step 3**

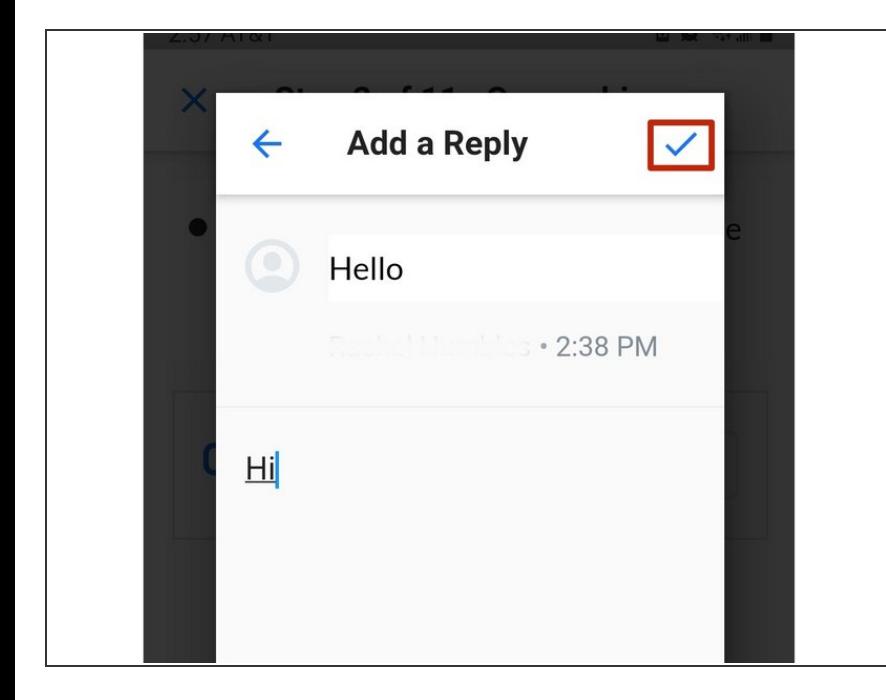

## **You cannot edit replies. Double check your work!**

- Tap the **check-mark** in the upper right corner.
	- $(i)$  This saves the reply.

## **Step 4**

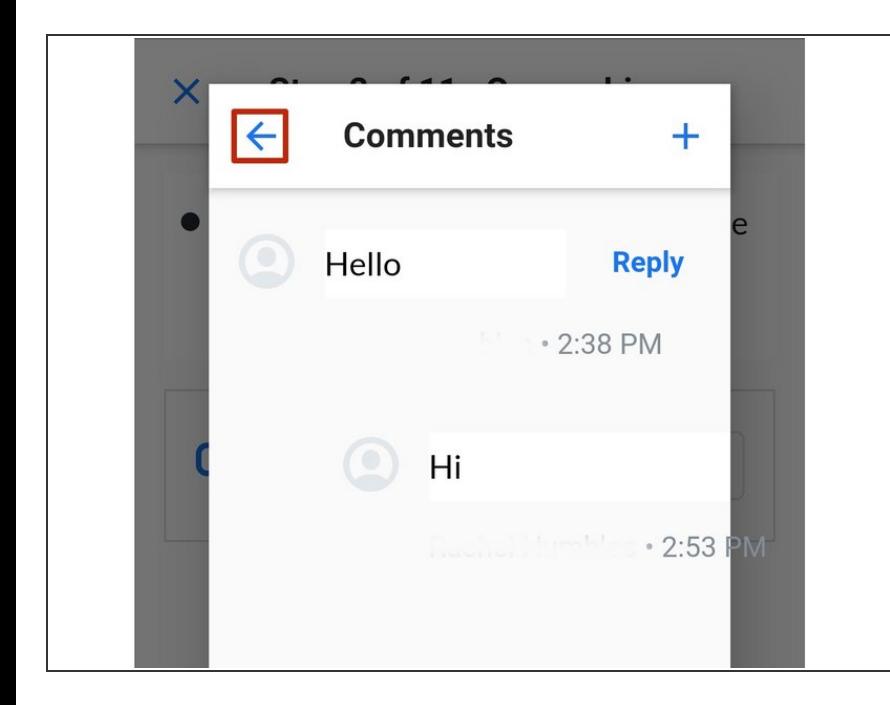

Tap the **back arrow** in the top-left corner to exit the comment box.  $\bullet$ 

## **Step 5**

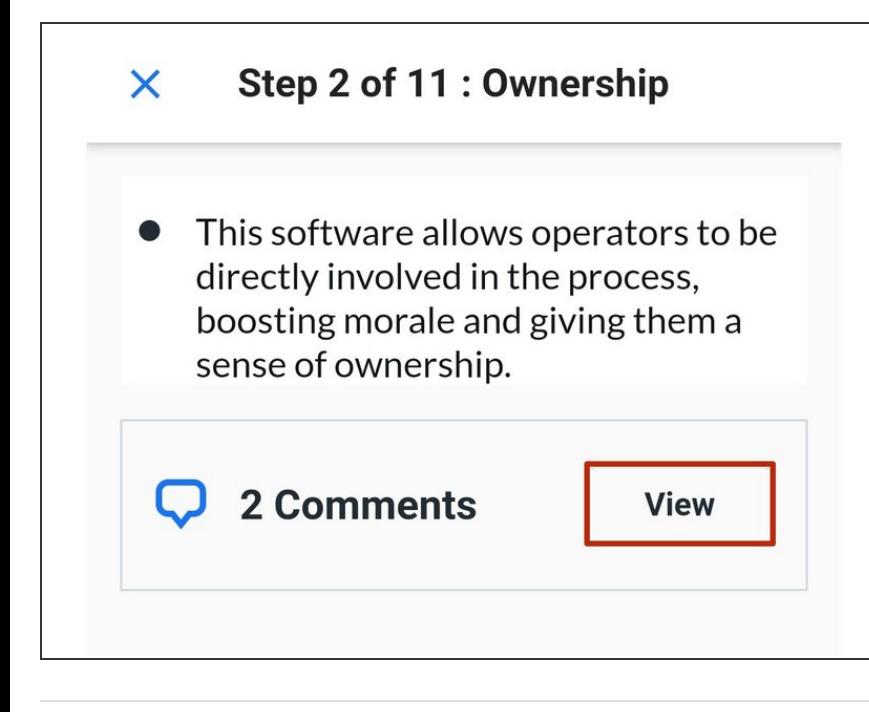

To view your reply, tap the **View** button.  $\bullet$